# EdeaHall **FOUNDATION**

Outcomes Measurement Application Guide

January 16, 2018

When you first click on the application link you will see the page below. If you have used an online application before log-in with your same email and password. If you are new click on create new.

Repeat Applicants already have access to the online application system. Please contact Alison Altemus at [aaltemus@edenhallfdn.org](mailto:aaltemus@edenhallfdn.org) if you have any issues.

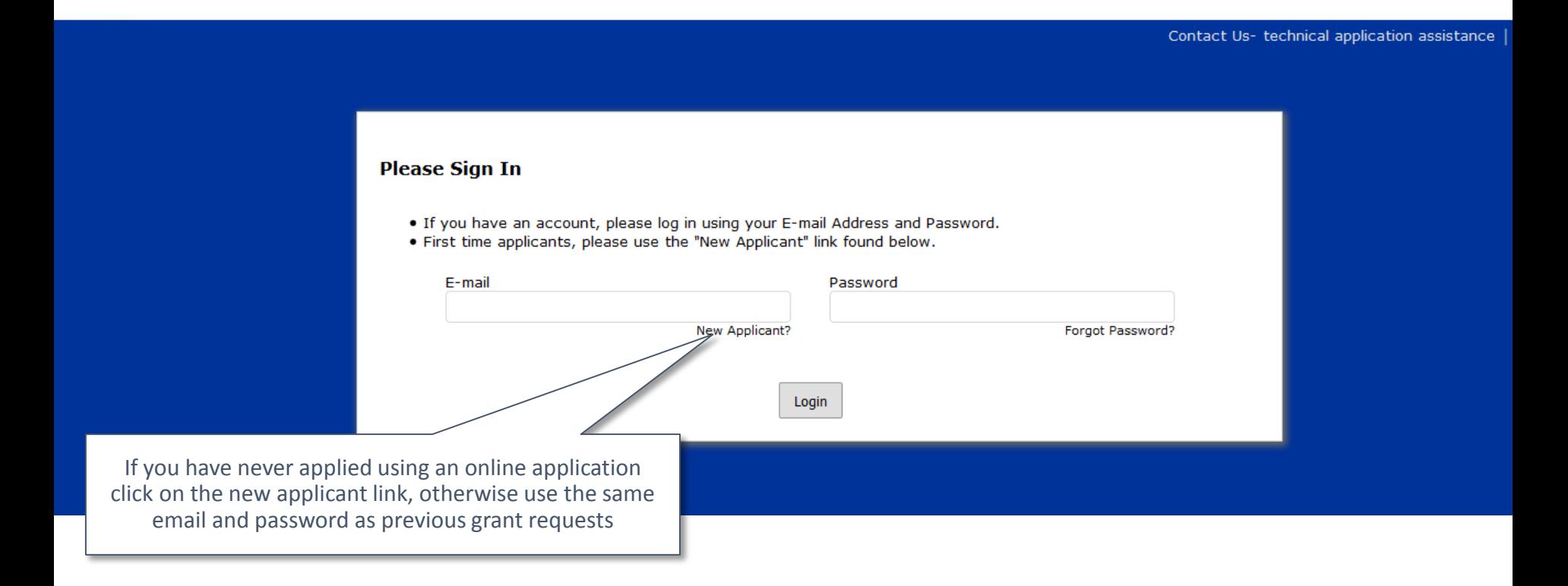

#### Contact Us- technical application assistance

If you are creating a new log-in you will be brought to this screen. Make sure to use an email that you check often. You will receive correspondence and important notifications to this email.

#### **New Applicant?**

An account allows you to access your saved and submitted applications at any time. It also allows us to send you a submission confirmation e-mail and notify you if additional information is necessary to process your application.

E-mail

Confirm E-mail

Password (must contain at least 5 characters, with both letters and numbers)

Confirm Password

Continue

Return to login

You will be asked to log-in to the Blackbaud portal and create a new account. After you complete this step the first time, you will never need to do it again. The Blackbaud log-in page will be the only one you will use for all outcomes related applications. Below is an explanation of the process which is demonstrated in the following slides.

#### Helpful Tips

- Applicants will be asked to create a new login with the Blackbaud technology
- The Blackbaud portal will send a confirmation email. Upon receipt of the email, click to confirm your account, which will log you in.
- Once logged in, you will see the application
- To access your new account moving forward please use this URL: [https://portal.blackbaudoutcomes.com](https://portal.blackbaudoutcomes.com/)
- Remember to add [outcomes@blackbaud.com](mailto:outcomes@blackbaud.com) to your safe senders list to ensure you receive all system communications.

## Blackbaud log-in screen

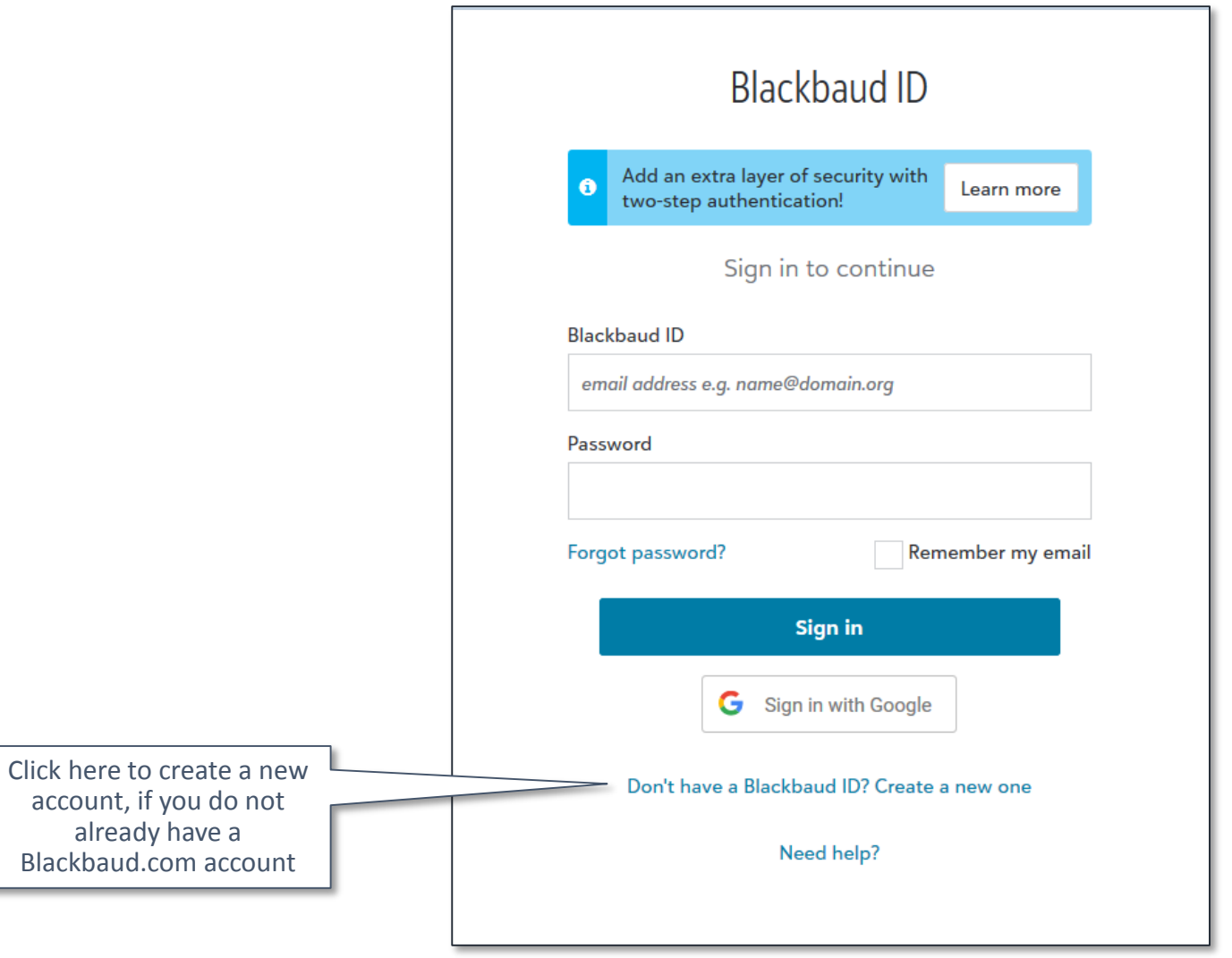

## New account creation screen

After you click sign-up the Blackbaud portal will send a confirmation email.

Upon receipt of the email, click to confirm your account, which will log you in.

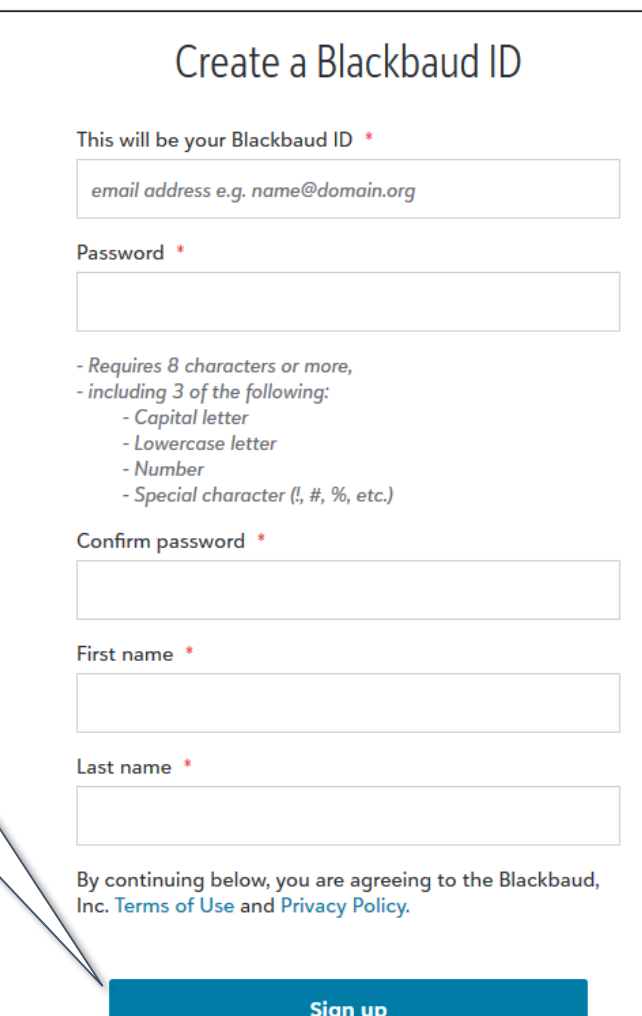

Once you have signed in, you will be taken to the first page of the application. You can navigate through the application by clicking the next button at the bottom or clicking on the tabs at the top. Your work is saved when you move to the next page. A best practice is to click on save and finish later before completing the outcomes section or attachments.

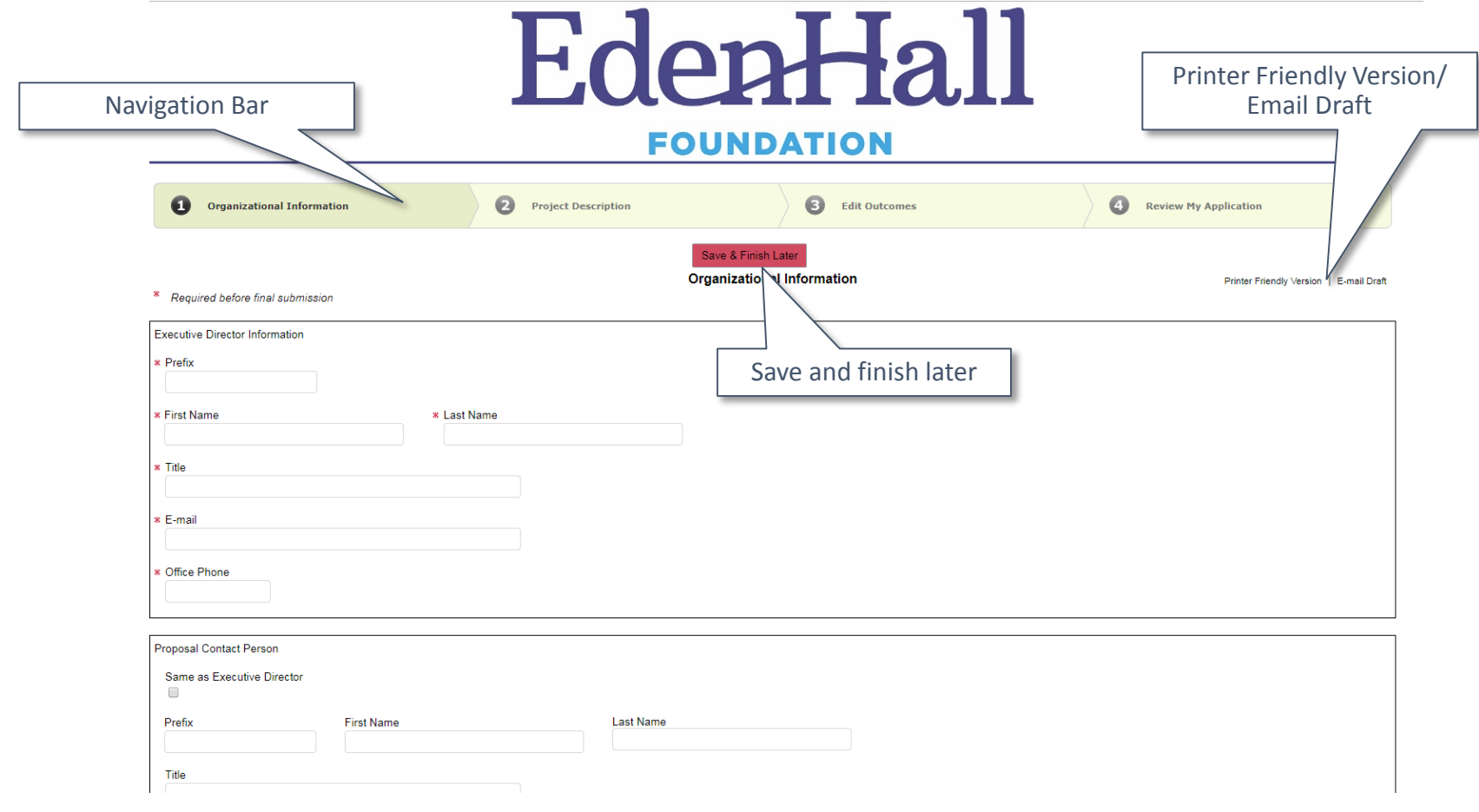

Entering your measures. To enter the expected values of your measures, you will click on the Edit Outcomes button, this will open a pop up box.

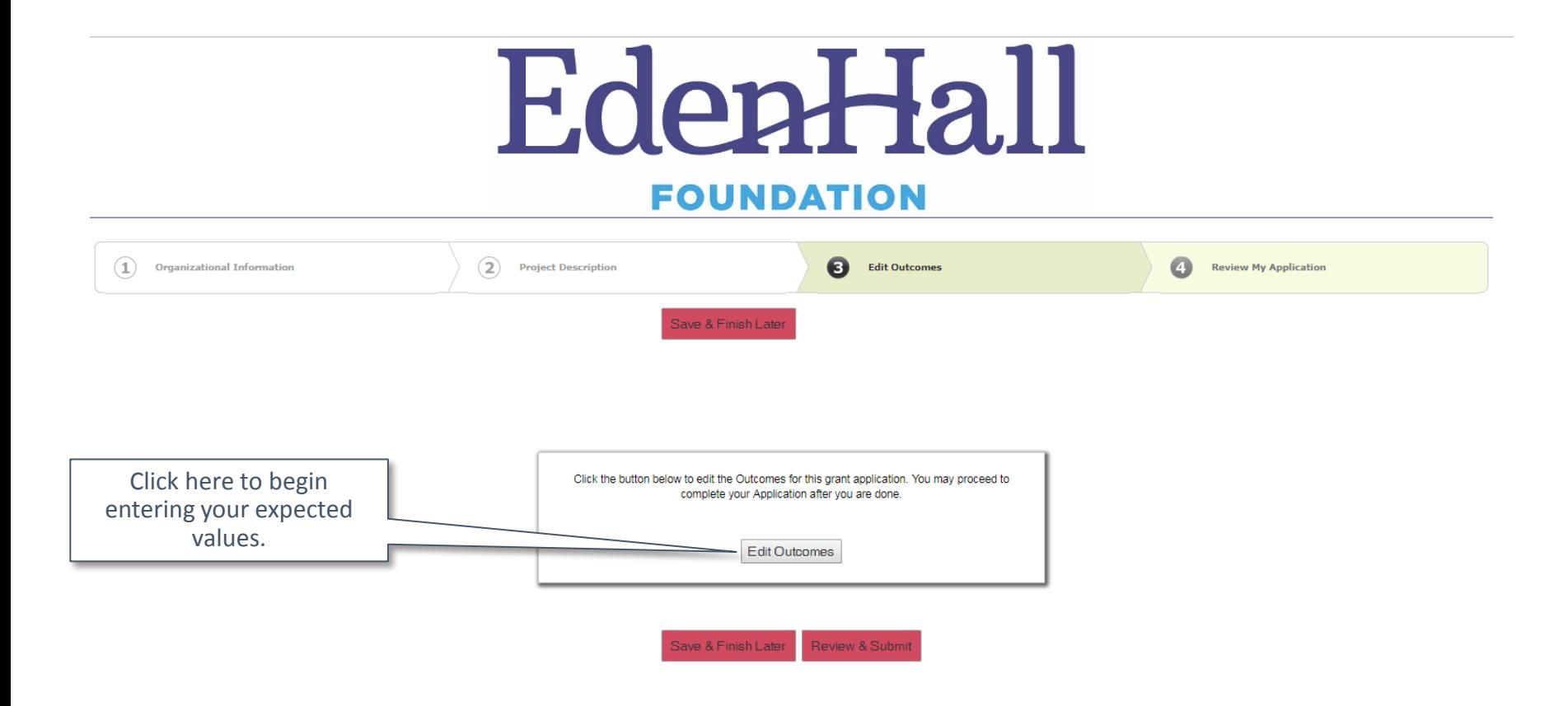

### In the Edit Outcomes Pop-up box, select your project end date using the calendar icon.

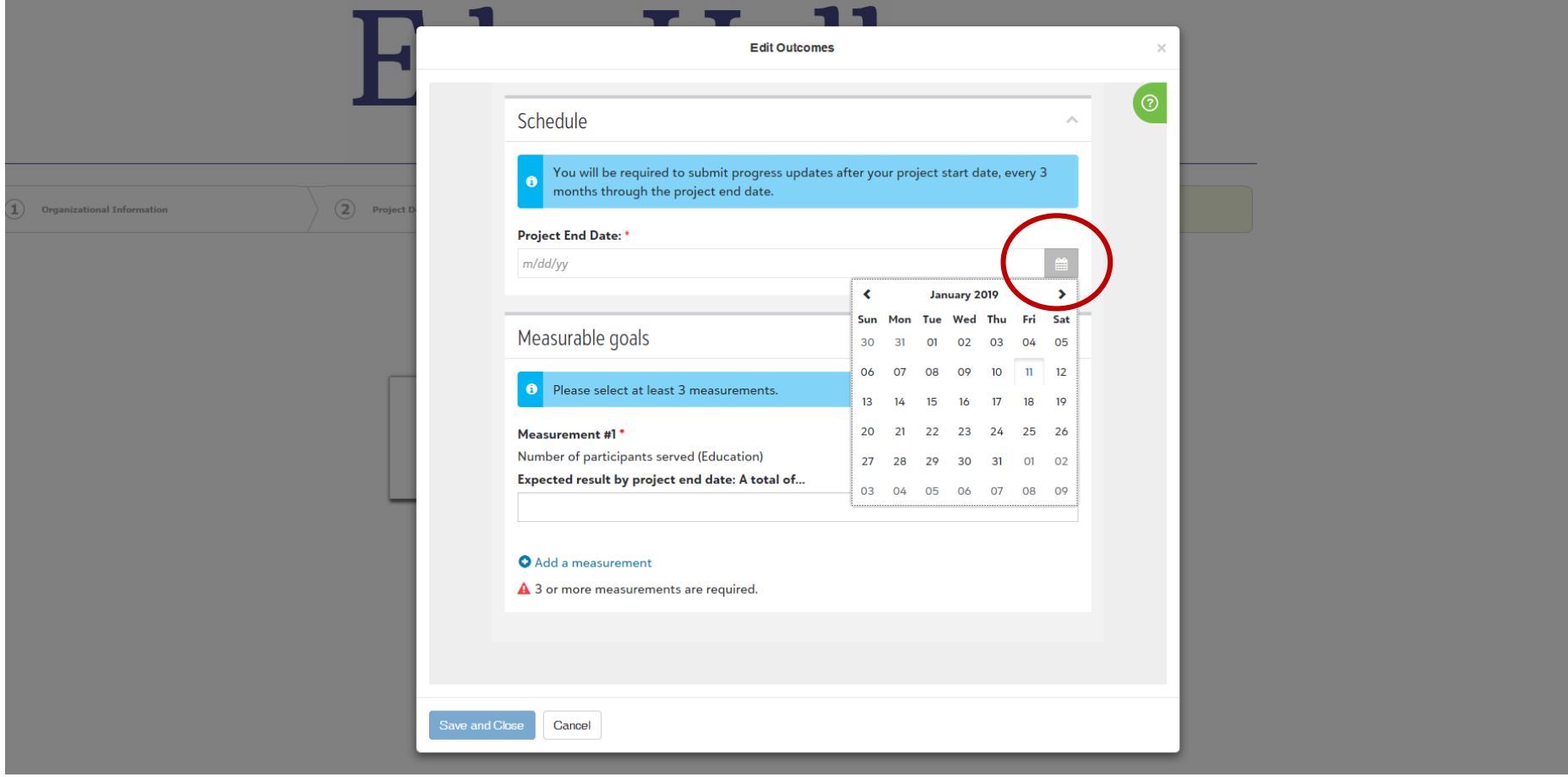

Entering values: Select measurable outcomes from the drop down list provided. After your measure is selected it will show in the top row. Enter your expected value in the row underneath. This field only accepts numbers

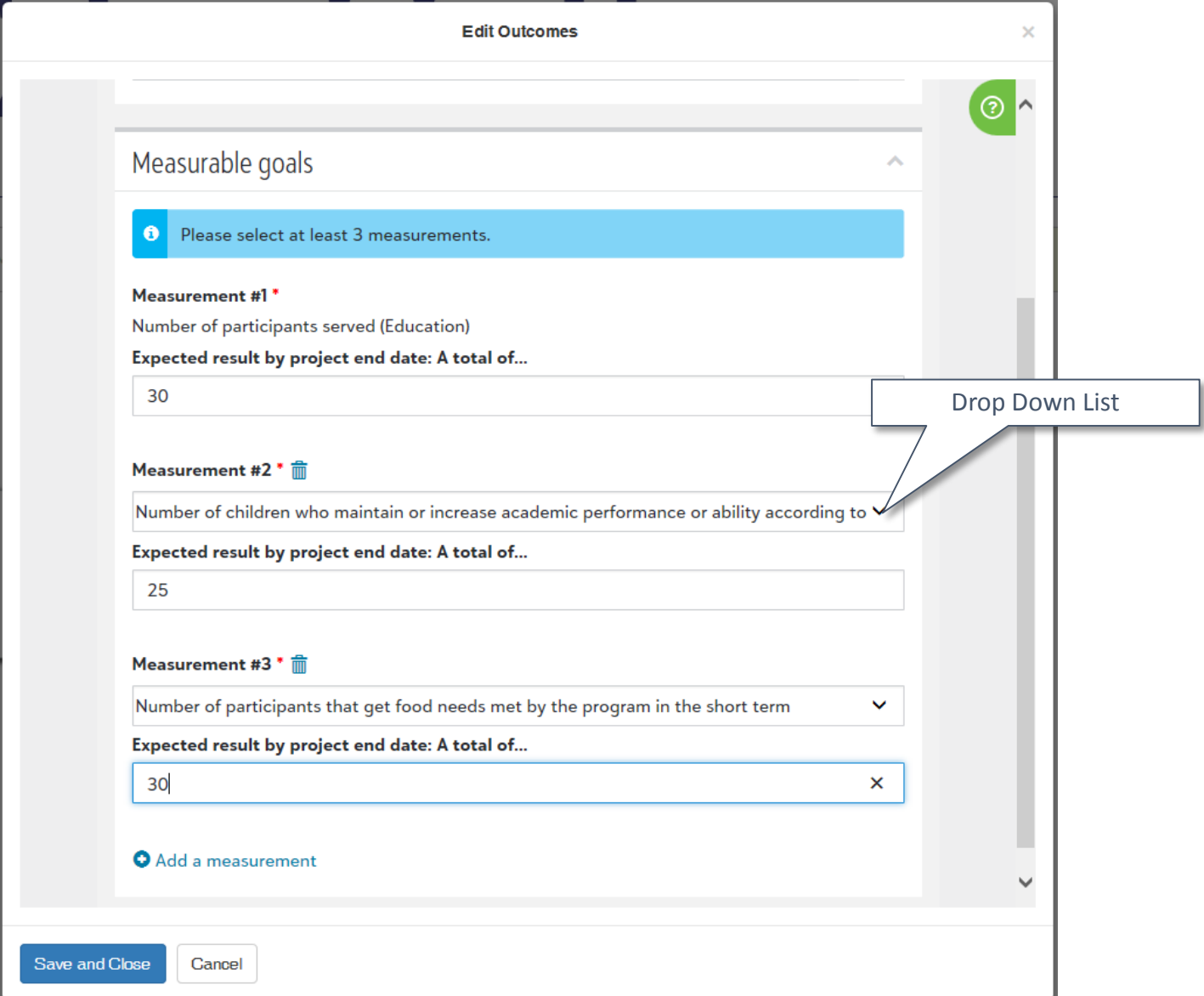

Completing your expected value measures: When you are done click Save and Close to return to the main application. All measures must be entered at the same time. You can not save your work midway. You can not click Save and Close without all tasks being complete.

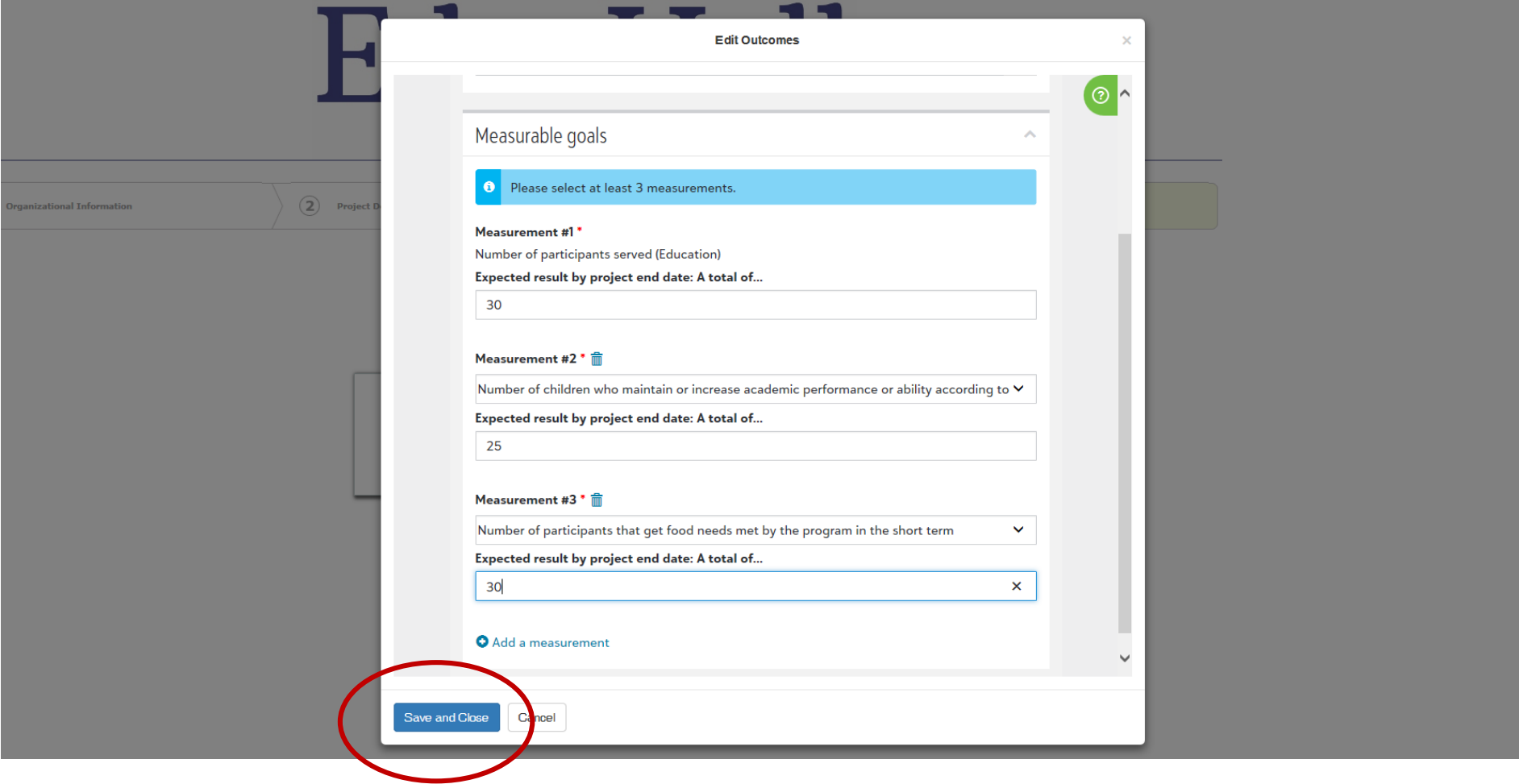

Submitting your application: When the application is complete you need to click on the Review & Submit button at the bottom of the last page. You will be brought to a screen to review your entire application.

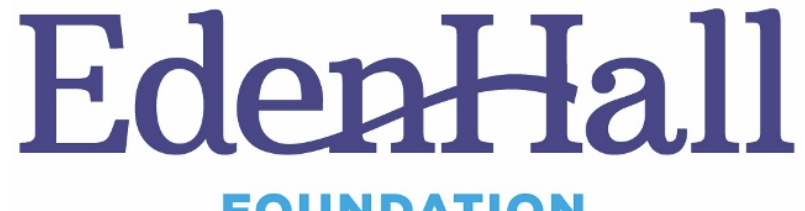

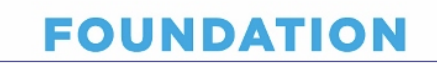

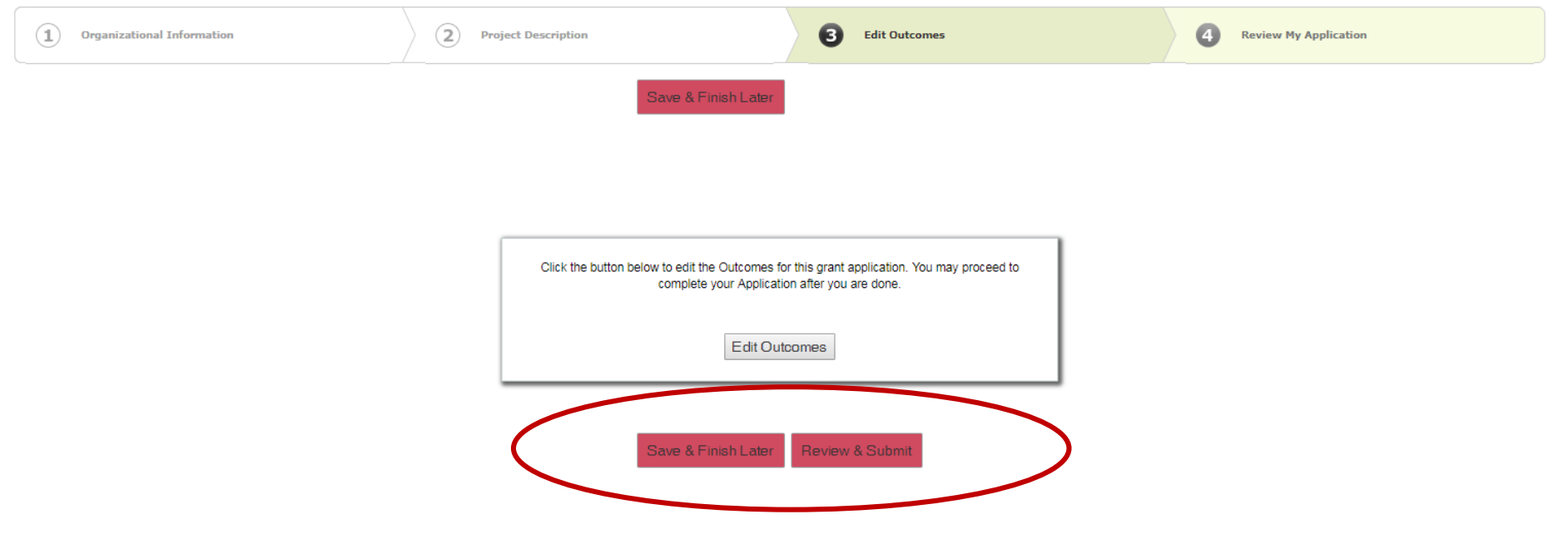

On the review page, after you have reviewed your application, click the submit button at the bottom of the screen. After you click on Submit you will be brought to the Blackbaud Outcomes Portal. If you click Save & Finish Later you will also be brought to the Blackbaud Outcomes Portal.

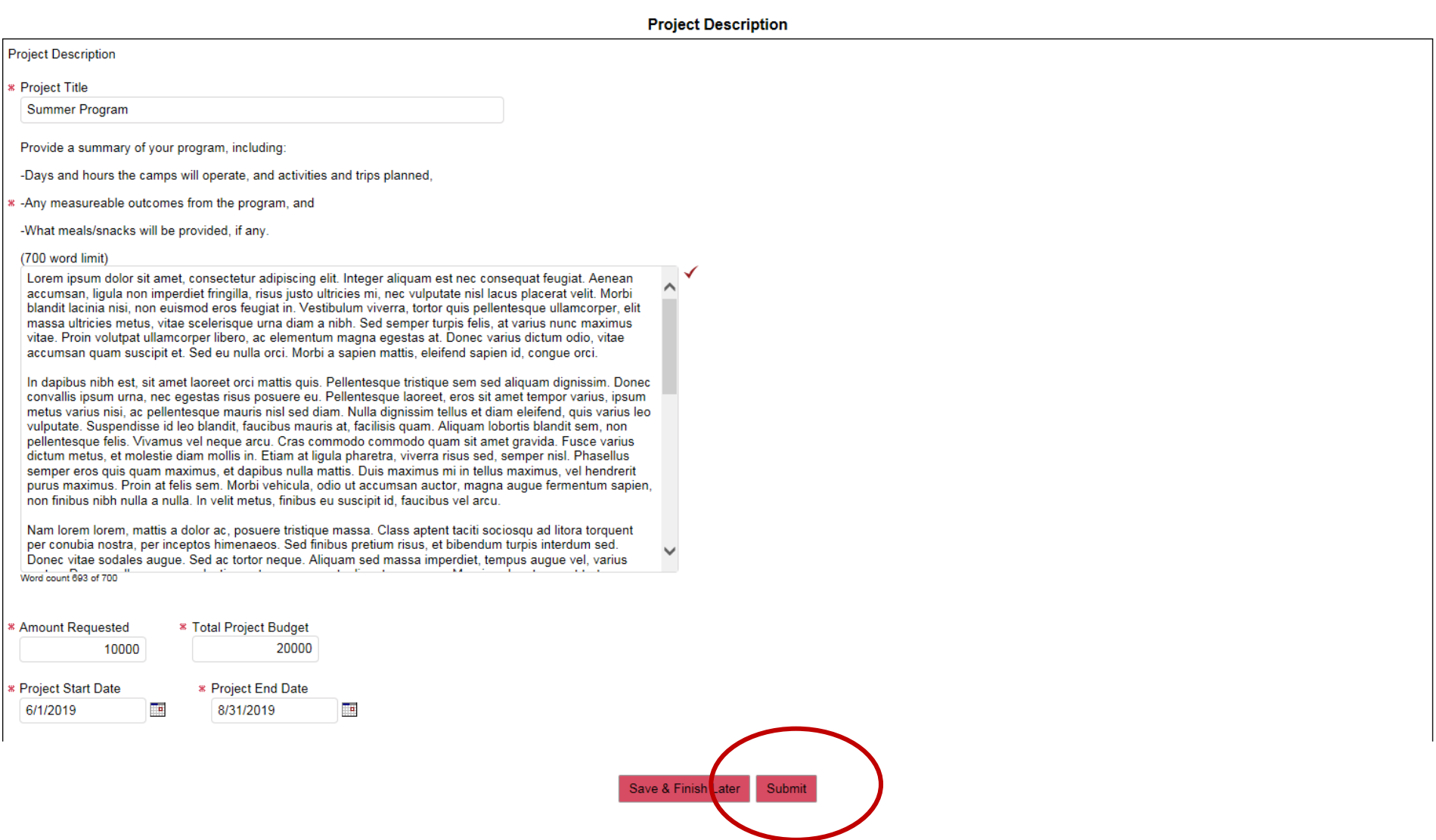

## Frequently Asked Questions

- When creating my Blackbaud.com account what email should I use? Can I really use my gmail?
	- If you have applied to the foundation in the past using their online application, and if you already have a My Account page, then use the SAME email for your Blackbaud.com account as your new account.
	- You can use your gmail, however it is best to use your work email and the same email that you use for other online applications so that all of your applications can be seen in one place.
- What if I already have a Blackbaud.com account, do I need to create another one?
	- No, use the same email and password that you already have.
- How do I get back to the portal?
	- Go to **[https://portal.blackbaudoutcomes.com](https://portal.blackbaudoutcomes.com/)**
- How do I ensure that I get the progress update reminders?
	- Make sure to add [outcomes@blackbaud.com](mailto:outcomes@blackbaud.com)
- How do I save my work as I go?
	- Every time you move to a new page your work is saved. If you are working in the application for a while it is a good idea at least every 45 min. to click save and finish later. This will ensure that everything is saved incase you loose internet connection. Prior to entering outcomes and uploading your attachments it is a best practice to click save and finish later.
- I'm trying to enter my outcomes and the loading wheel just keeps spinning, what do I do?
	- Your pop-up blocker or security settings might be preventing Outcomes from opening. Check both settings, close the browser and try again or try a different browser.